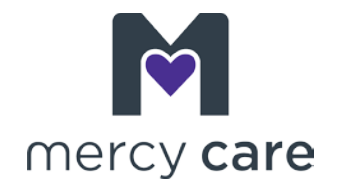

## **Cómo buscar a un proveedor en el directorio dental DentaQuest de Mercy Care**

- 1. Aparecerá una ventana azul. Haga clic en la barra verde para elegir una ubicación: "Choose a location"
- 2. Ingrese su domicilio, ciudad o código postal. Haga clic en el botón verde indicando que eso es correcto: "Yes, this is correct"
- 3. En la esquina superior derecha de su pantalla usted verá un botón dorado brillante para todos los planes: "All Plans". Haga clic en ese botón.
- 4. Haga clic en el botón gris para encontrar un plan distinto: "Find a Different Plan"
- 5. Desplácese hacia abajo a Arizona, al último botón al final de la sección de Medicaid. Haga clic en "Mercy Care Plan"
- 6. Cuando la nueva pantalla se abra con Mercy Care Plan en la ventana del plan seleccionado, haga clic en el botón verde para confirmar la selección: "Confirm selection"
- 7. Entonces, haga clic en dentistas por especialidad: "Dentists by Specialty"
- 8. Desplácese hacia abajo (pasando el mapa) y busque el filtro de experiencia en necesidades especiales: "Special Needs Experience In" y seleccione cualquiera de las casillas de abajo, las cuales pueden ser aplicables a su hijo, hija o familia. Los resultados de su búsqueda se cargarán y aparecerán en la pantalla.